# 2021 年度个人所得税综合所得汇算申报 操作指引

### (手机 APP 端)

一、标准申报操作流程

1、从首页的【2021 综合所得年度汇算】讲入标准申报, 选择 【我需要申报表预填服务】开始申报。

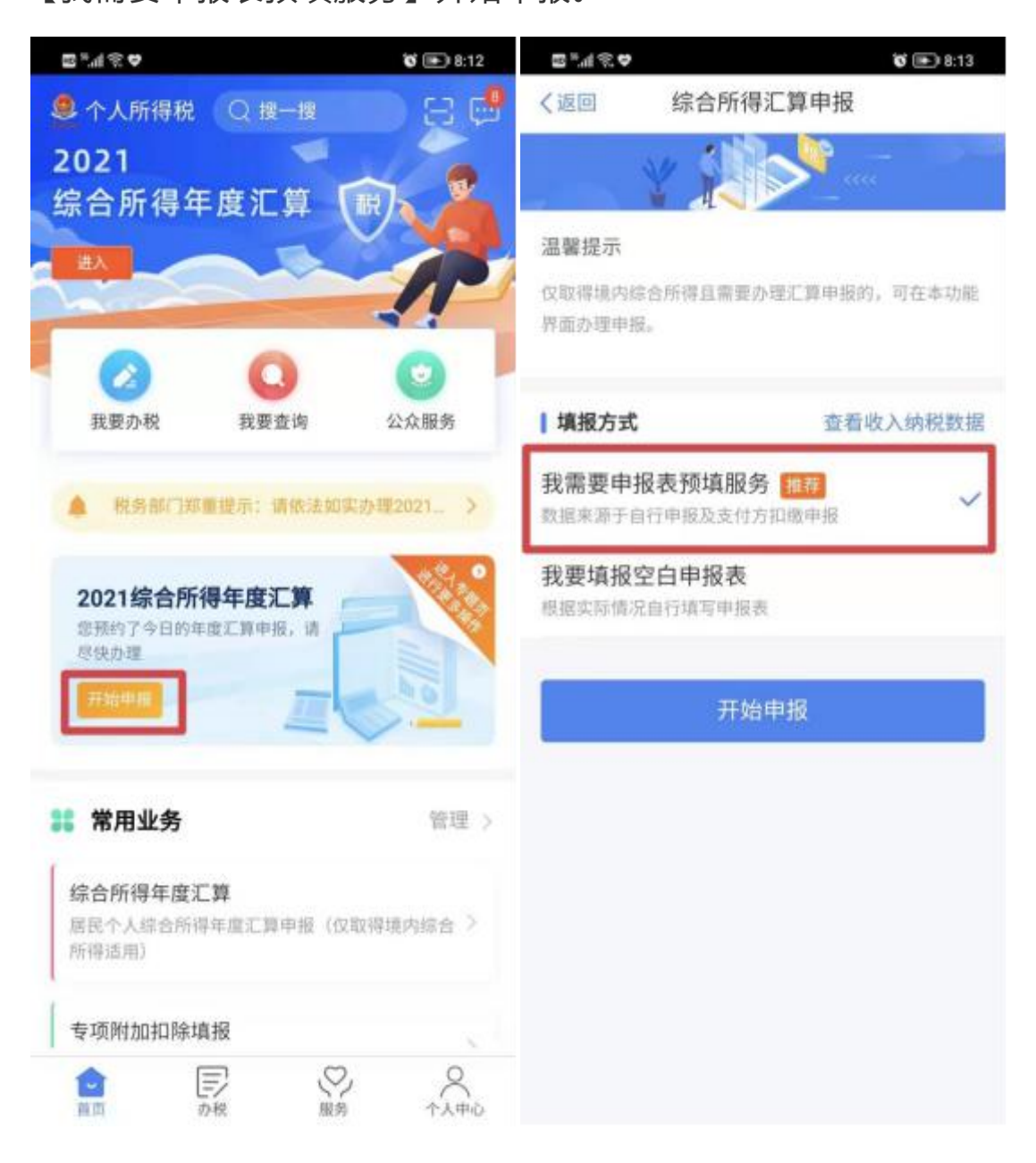

2、认真阅读申报须知,确认个人基本信息、汇算地任职受顾单 位和主管税务机关。

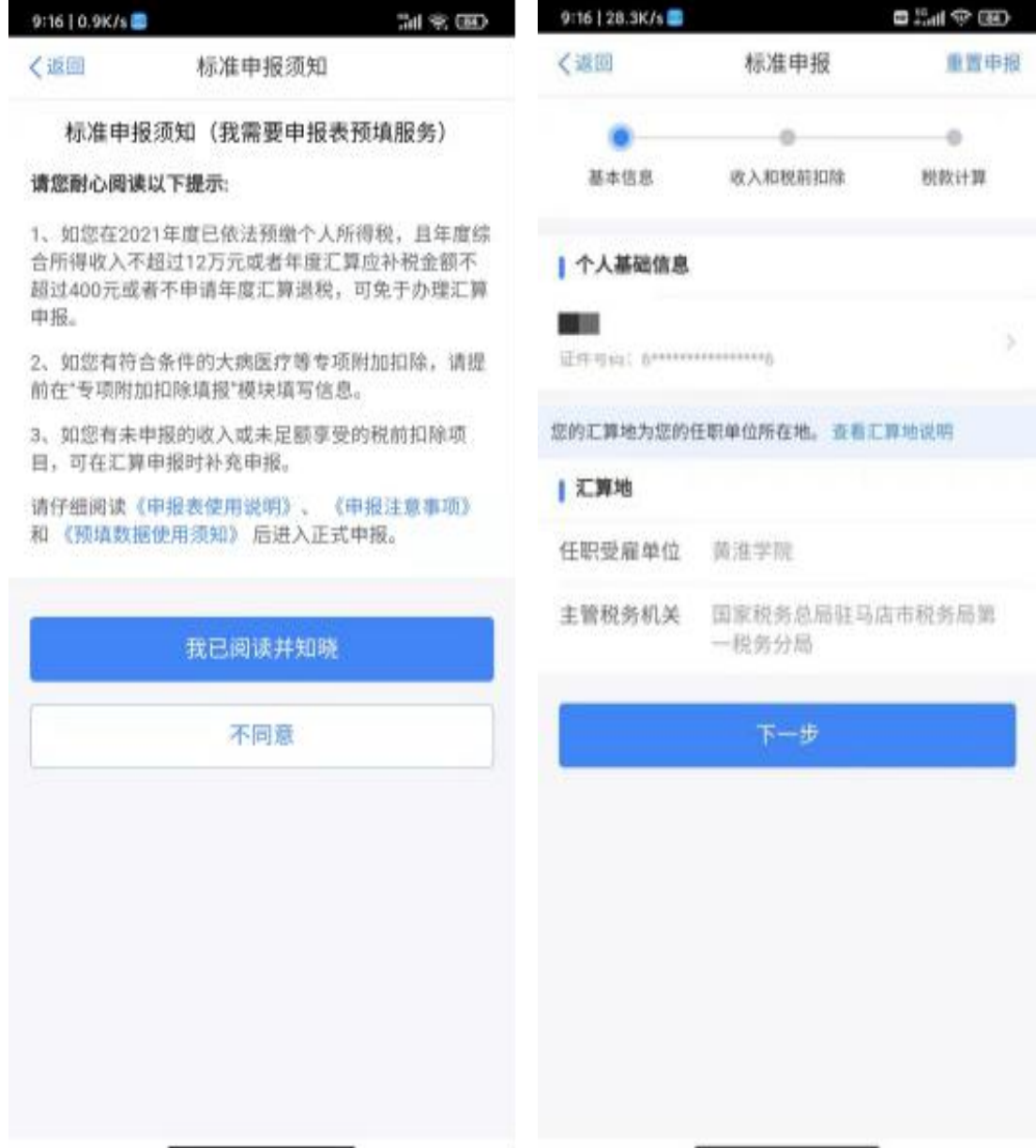

3、核对收入和专项附加扣除

在进入【收入和税前扣除】详情页时,若存在奖金,请点击进 行确认"全年一次性奖金",计税方式推荐【单独计税】,可享受国 家税收优惠。

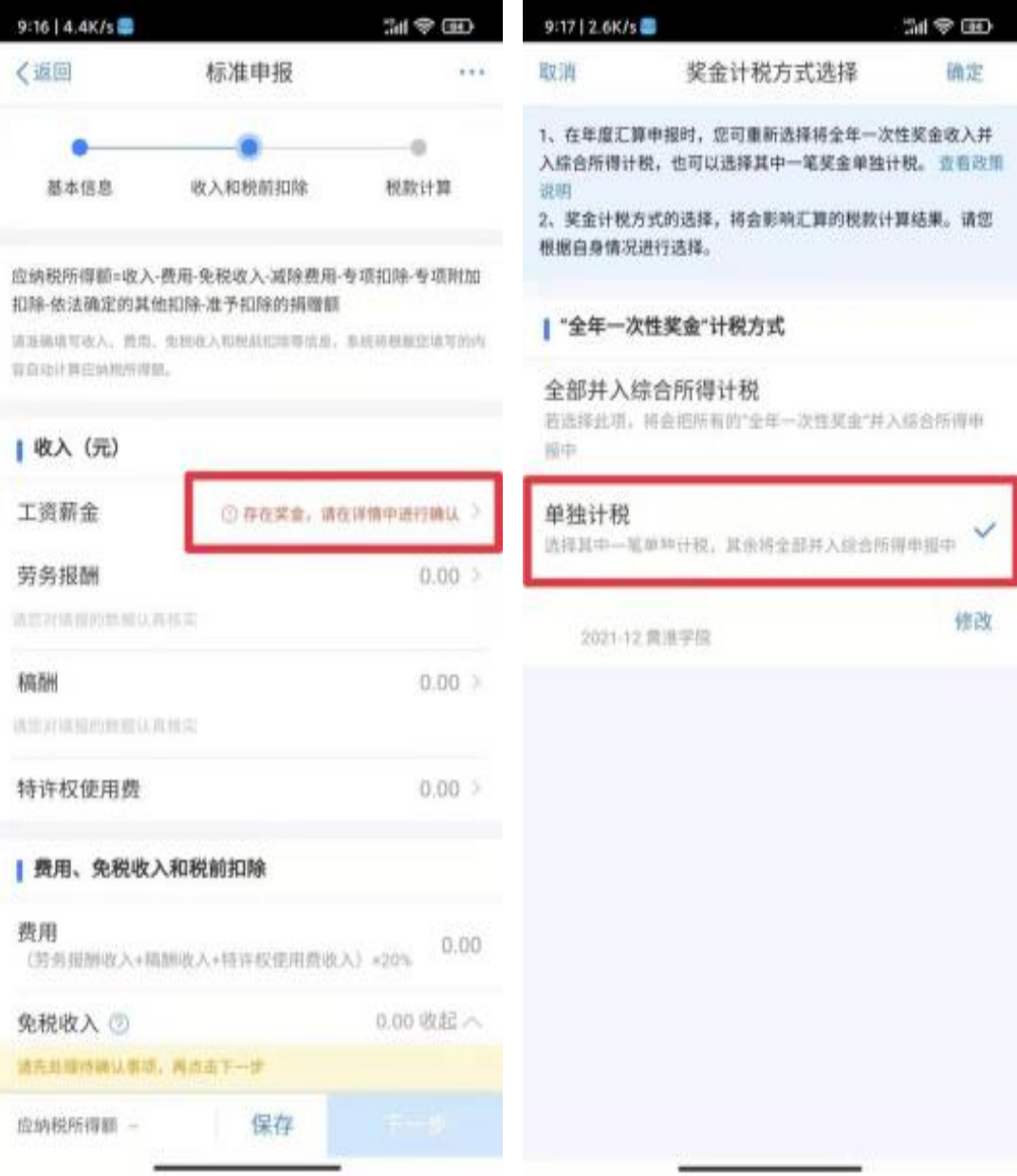

## 4、核对应退(补)税额,点击【提交申报】,完成申报业务。

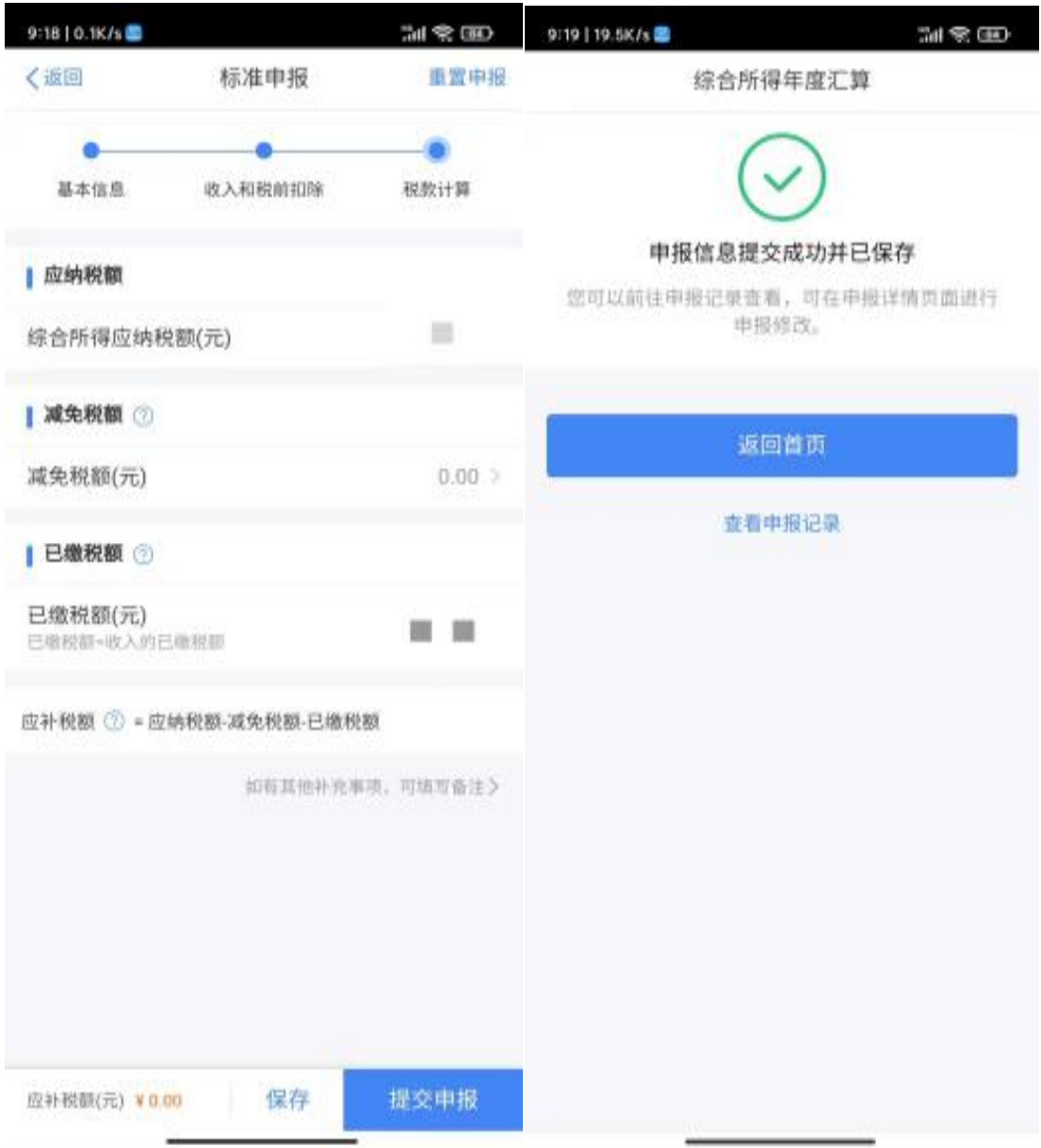

二、申诉或删除

如您认为某条收入信息非本人取得,确认后可对收入明细数据 进行【申诉】、【删除】。

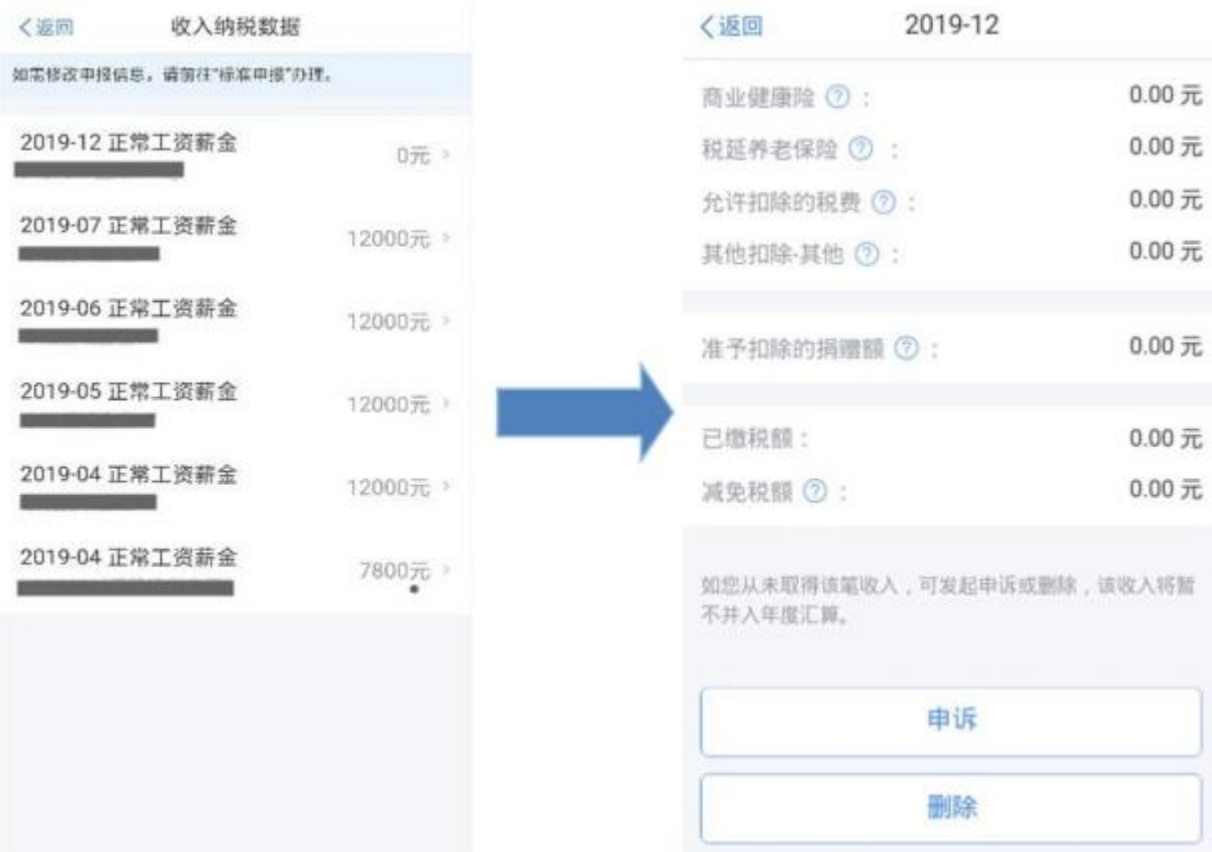

纳税人必须是在本人未取得该笔收入的前提下,才可以进行 【申诉】或【删除】的操作。操作后,相应收入均不纳入年度汇算。

## 三、申请退税

1、在申报提交完成页面上,选择【申请退税】。

综合所得年度汇算

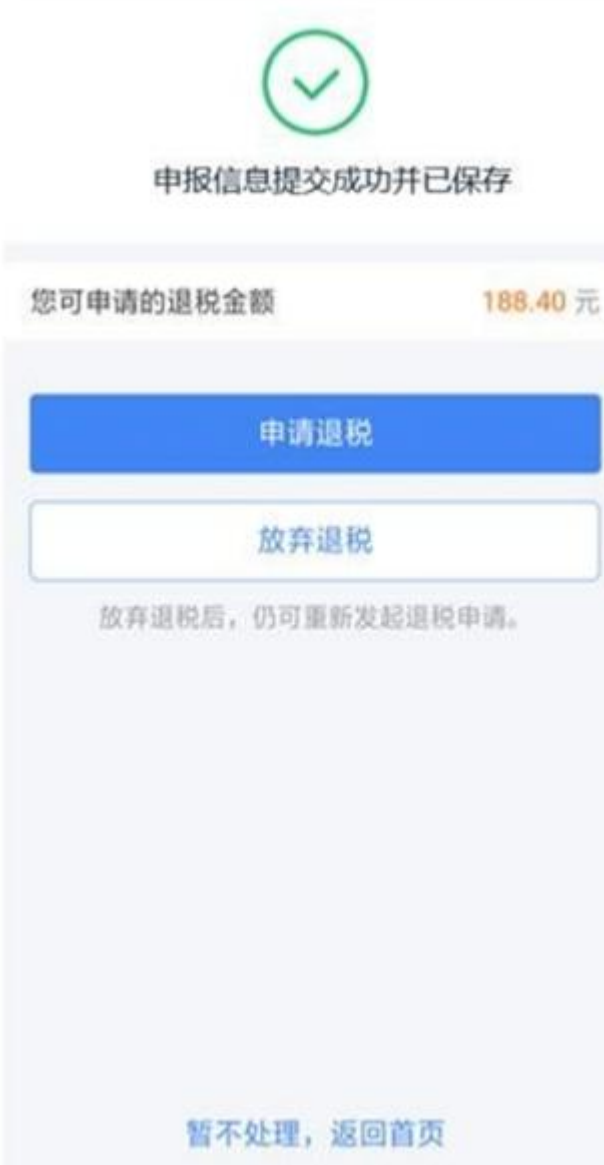

2、进入银行卡选择界面,会自动带出添加好的银行卡。您也可 以点击【添加银行卡信息】。 选择银行卡后提交退税申请,可以看 到退税申请进度。

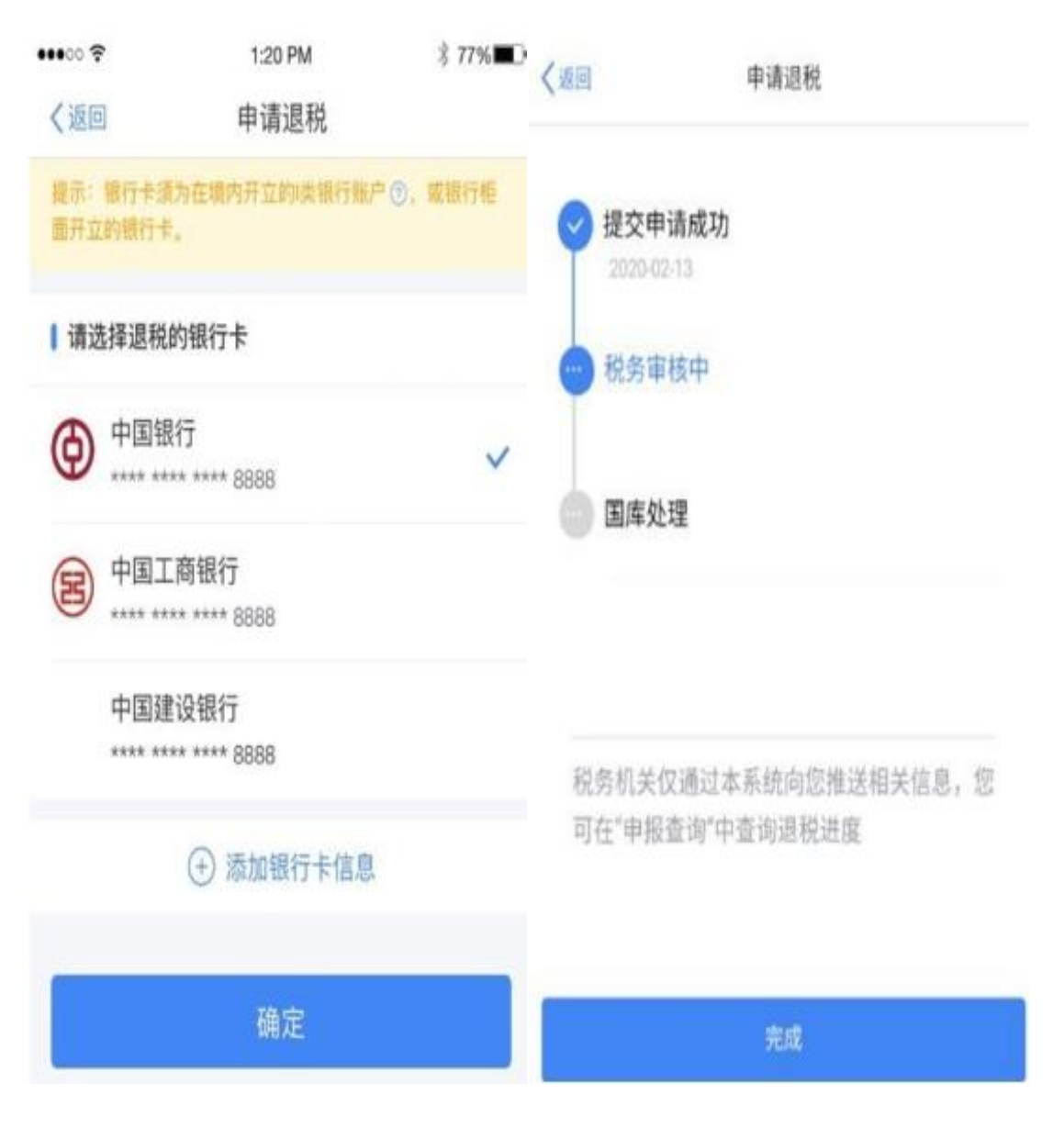

#### 四、更正与作废。

您可通过【查询】-【申报查询(更正/作废申报)】 【申报详 情】查看已申报情况。若您发现申报有误,可点击 【更正】或【作 废】。

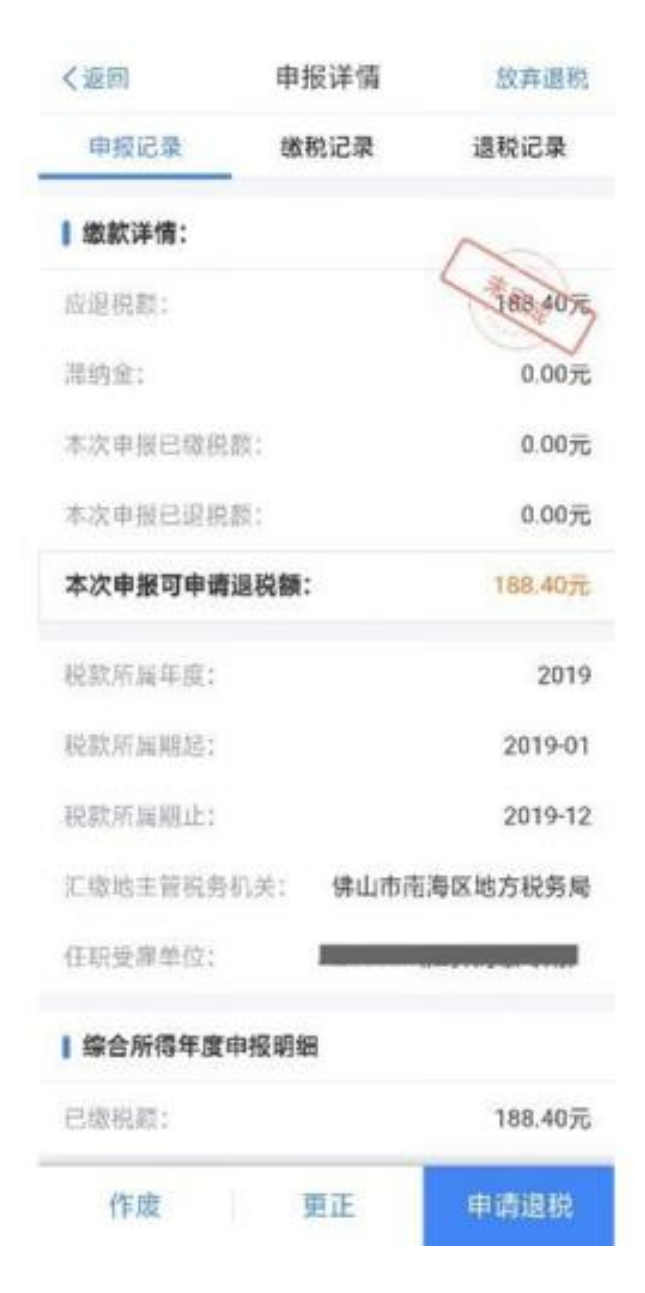

五、注意事项

1、简易申报不支持新增与修改,若您要新增、修改收入等数据, 需切换至标准申报进行相应操作。

2、【申诉】和【删除】区别在于,【申诉】后,相应记录将进 入税务系统内部异议申诉环节进行处理;而【删除】后,相应记录 不讲入异议申诉环节。您对某条记录讲行申诉或删除后,可以"撤 销申诉"或"恢复删除"。

3、缴款成功或发起退税申请后,若您发现错误需要修改,可通 过更正申报进行处理。若退税进度显示 "税务机关正在审核", 您 也可撤销退税申请,作废原申报后重新申报。

4、退税使用的银行卡,建议您选择一类银行卡,若选择二类三 类卡存在退税失败风险。您可以通过电 话银行、网上银行或到银行 网点查询您的银行卡是否属于一类卡。

5、请确保退税账户在收到退税前处于正常状态,账户挂失、未 激活、注销等均会造成退税不成功。